# Инструкция **по установке Python**

3. После нажатия на эту кнопку начнется загрузка установочного файла. Если вам предлагается Сохранить или Открыть файл, выберите опцию Сохранить.

## CODDY

**Международная школа программирования и дизайна**

1. Перейдите на официальный сайт: **<https://www.python.org/downloads/>**

2. Для установки версии для Windows нажмите Download Python (на момент создания инструкции последняя версия 3.11.3, если будет указана версия выше, скачивайте ее). Для других ОС выберите соответствующую ссылку и следуйте инструкциям по установке:

#### **Download the latest version for Windows**

Download Python 3.11.3

Looking for Python with a different OS? Python for Windows, Linux/UNIX, macOS, Other Want to help test development versions of Python? Prereleases,

Docker images

4. После завершения загрузки запустите только что скачанный файл.

### 5. В следующем окне обязательно поставьте галочку на поле Add Python to Path и нажмите Install Now:

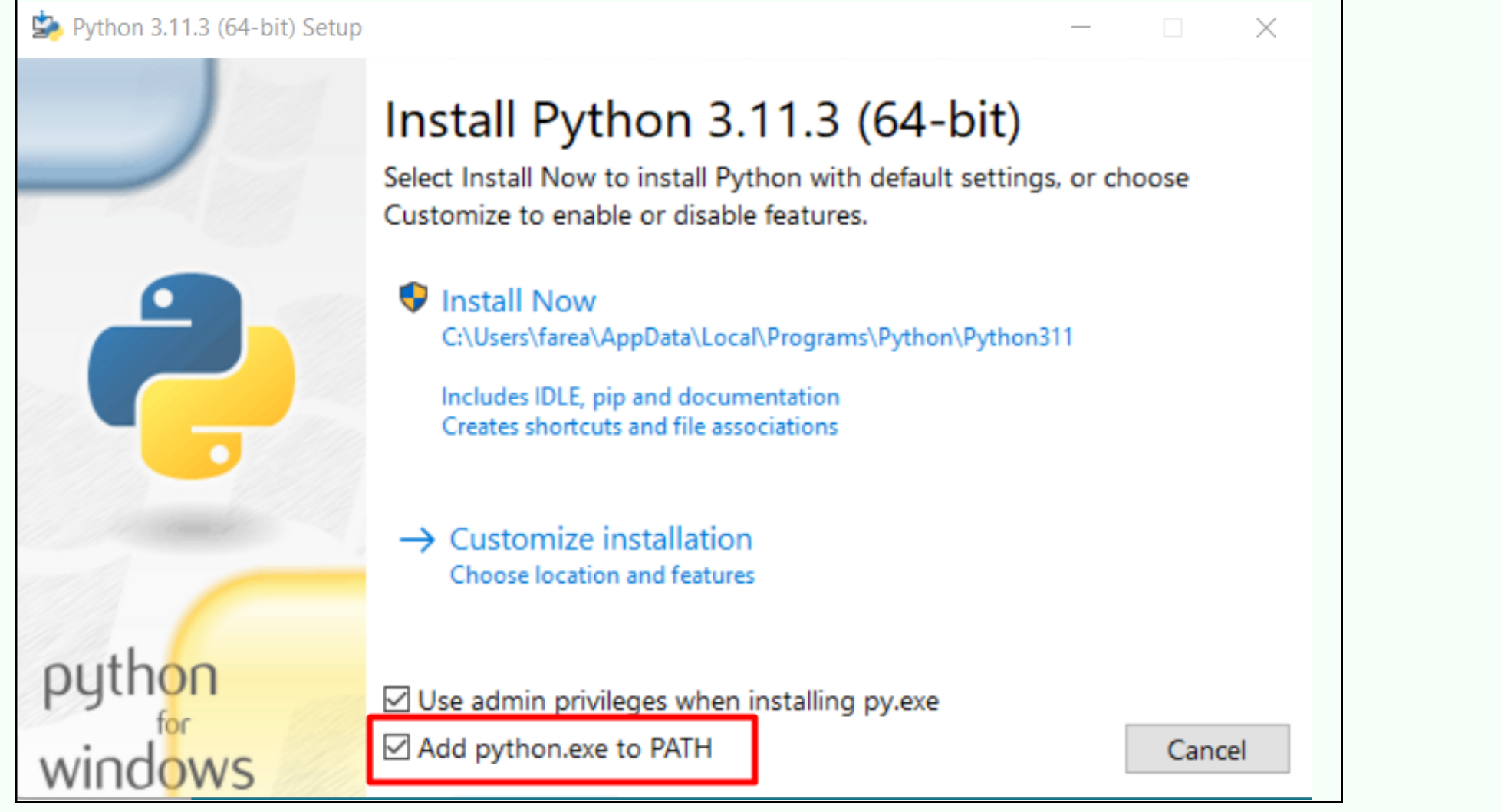

6. Если будет показано оповещение, что этот Файл хочет вносить изменения в параметры системы, нажмите Да.

7. Дождитесь окончания установки. Нажмите

### Close. Python ycrahobAeH!

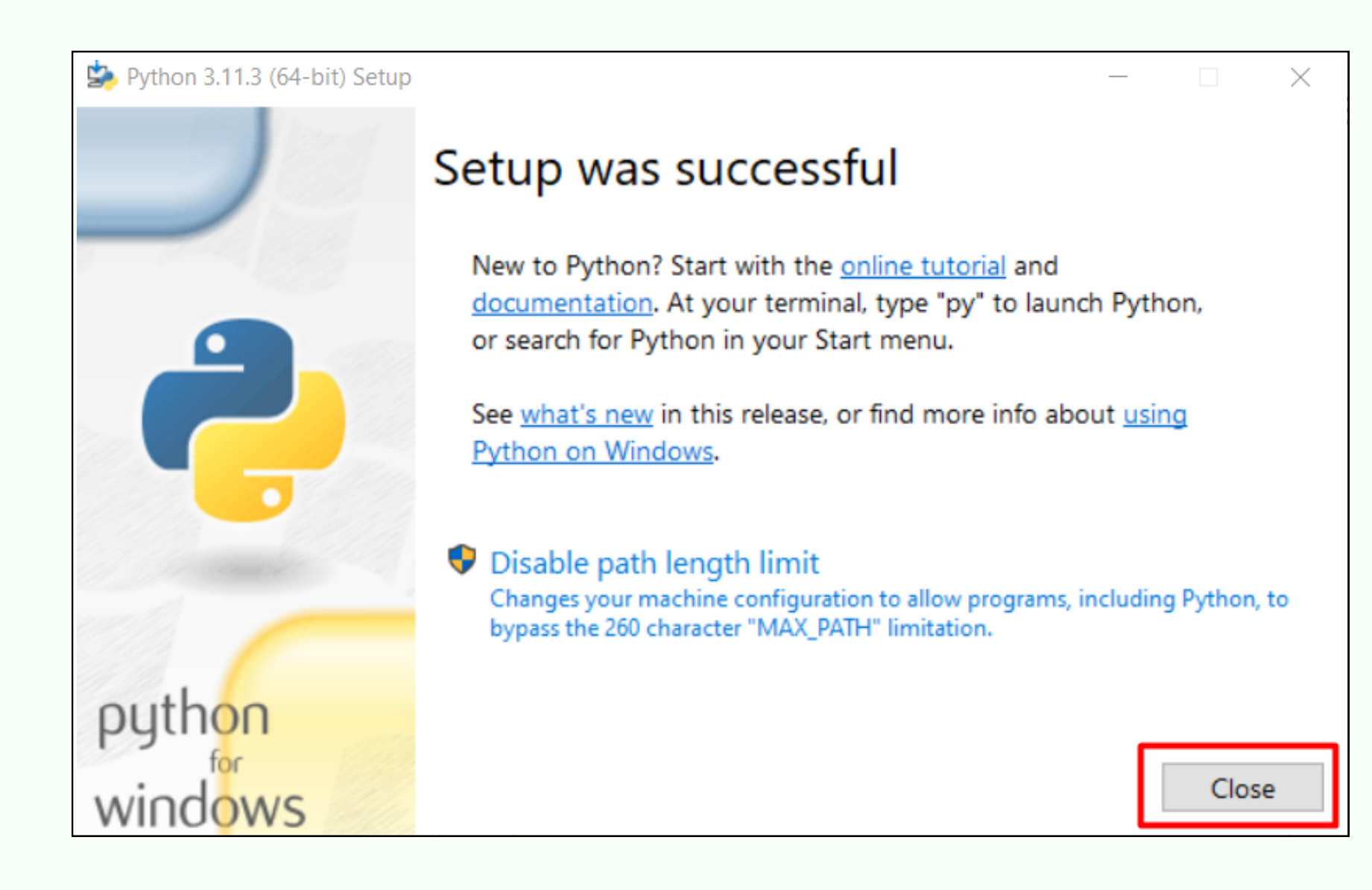

CODDY

Международная школа программирования и дизайна